# **Seiteneditor - Inhaltsbereiche, Responsive-Mode und Vorschau-Modus**

Das folgende Bild ist eine Momentaufnahme des Verschiebevorgangs einen neuen Inhalts-Abschnitts. Die Container, in denen Inhaltselemente mit **eingefügt/verschoben werden können**, werden dabei als rot gestrichelte Bereiche angezeigt! (Zum Hinzufügen von Inhaltselementen vgl. B.1).

# **Darstellung abhängig von der Geräte-Breite: Responsive Mode**

In den Element-Einstellungen und Anleitungen werden folgende **Kürzel** für die angegebenen **Bildschirmgrößen in Pixeln** (Px) verwendet : (die *Gerätetypen* sind nur Orientierungsbeispiele!) **XS:** bis 552 Px: *Smartphone (Hochformat)* **SM:** 553 - 763 Px: *Smartphones, kleine Tablets* **MD:** 764 - 1013 Px: *Tablets* **LG:** 1014 - 1199 Px: *kl. Bildschirme, große Tablets* **XL:** 1200 Px und mehr: *Desktop/Laptop Bildschirme*

Im Container *Mitte links* sind **zwei** Inhalts-Abschnitte eingefügt worden: oben mit *Sichtbarkeit* **nur LG und XL**; darunter mit **nur XS bis MD**,

(Feld in den Element-Einstellungen, vgl. **C.4**). **Im Seiteneditor** werden Inhalts-Abschnitte **ohne Sichtbarkeit** *von* **links unten nach rechts oben** schraffiert

angezeigt \*).

### **Seiteneditor in voller Breite bei LG ... und extra schmal bei XS** .

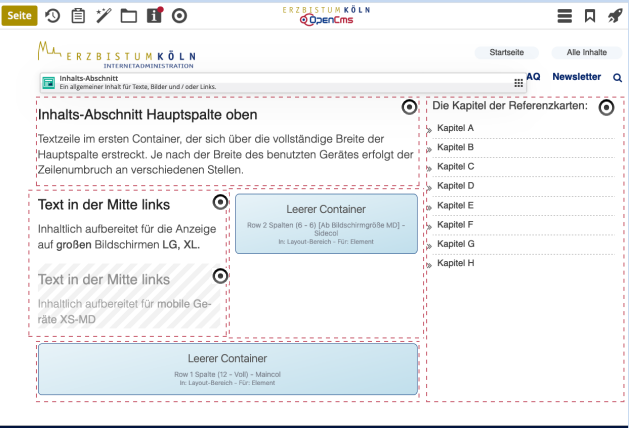

In Abhängigkeit von der Anzahl Pixeln in der Breite werden die **Container** teilweise **untereinander neu angeordnet** nach der Regel: Bereiche und Containerzeilen von **oben nach unten** (vgl. A.2) und Container in einer Zeile von **links nach rechts** (Ausnahme: vgl. G.3)

Auf "Smartphones" wird die gesamte Navigation als aufklappbares "Menü" = dargestellt.

\*) Wegen **Gültigkeit ausgeblendete Inhaltselemente** (vgl. **C.10** bzw. **D.12** für Listenelemente) haben eine Schraffur von **links oben nach rechts unten**! (Bei grau unterlegten Bereichen ist das oft schwer zu sehen.)

# **Simulation der unterschiedlichen Breiten am PC**

Durch Verkleinern/Vergrößern der **Breite des Internet-Browser-Fensters** kann der Responsive Mode simuliert werden. (Die Größenänderung der Schrift/Darstellung im Browser hat darauf **keine** Auswirkung.)

# **Vorschau-Modus**

Klick auf das Direct-Edit-Symbol @ Vorschau-Modus oben in der Editor-Symbolleiste schaltet den Vorschau-Modus ein und ein Klick auf das *durchgestrichene Symbol* wieder aus!

Der Vorschau-Modus zeigt die Seite so, wie sie online aussieht – Platzhalter und leere Container werden als weißer Raum angezeigt; leere Container über die ganze Breite werden weggelassen!

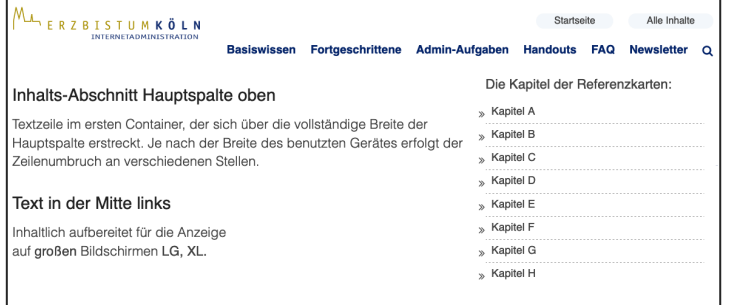

Alle Links und Navigationsfunktionen können dabei getestet werden.

Die Simulation des Responsive Modes kann auch im Vorschau-Modus benutzt werden, was besonders zur Überprüfung der Darstellung auf Smartphones gut geeignet ist.

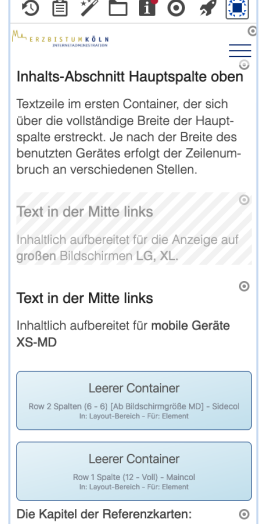